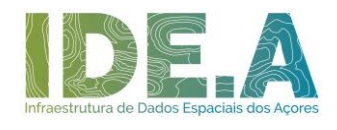

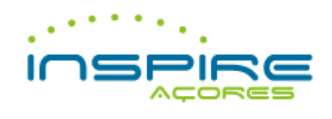

# **Manual de Utilização GESTOR DE METADADOS DOS AÇORES (GeMA) Abril de 2024** Versão 6.0.1

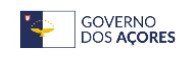

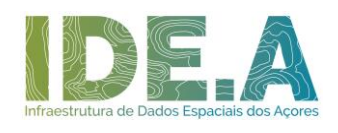

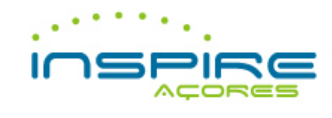

# **FICHA TÉCNICA**

TÍTULO: Manual de Utilização do **Ge**stor de **M**etadados dos **A**çores (GeMA)

AUTORIA: Grupo de Trabalho INSPIRE AÇORES

DATA: abril de 2024

LOCAL: Ponta Delgada

VERSÃO: 6.0.1

## **CONTACTOS**

SECRETARIA REGIONAL DO AMBIENTE E AÇÃO CLIMÁTICA Avenida Antero de Quental, n º 9C – 3º Piso | 9500-160 Ponta Delgada – São Miguel - Açores Telefone: +351 296 206 700 | E-mail: [idea@azores.gov.pt](mailto:idea@azores.gov.pt)

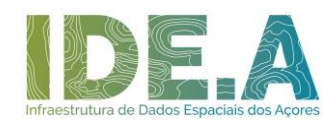

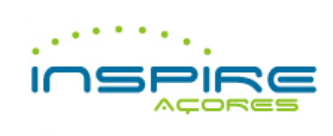

# ÍNDICE

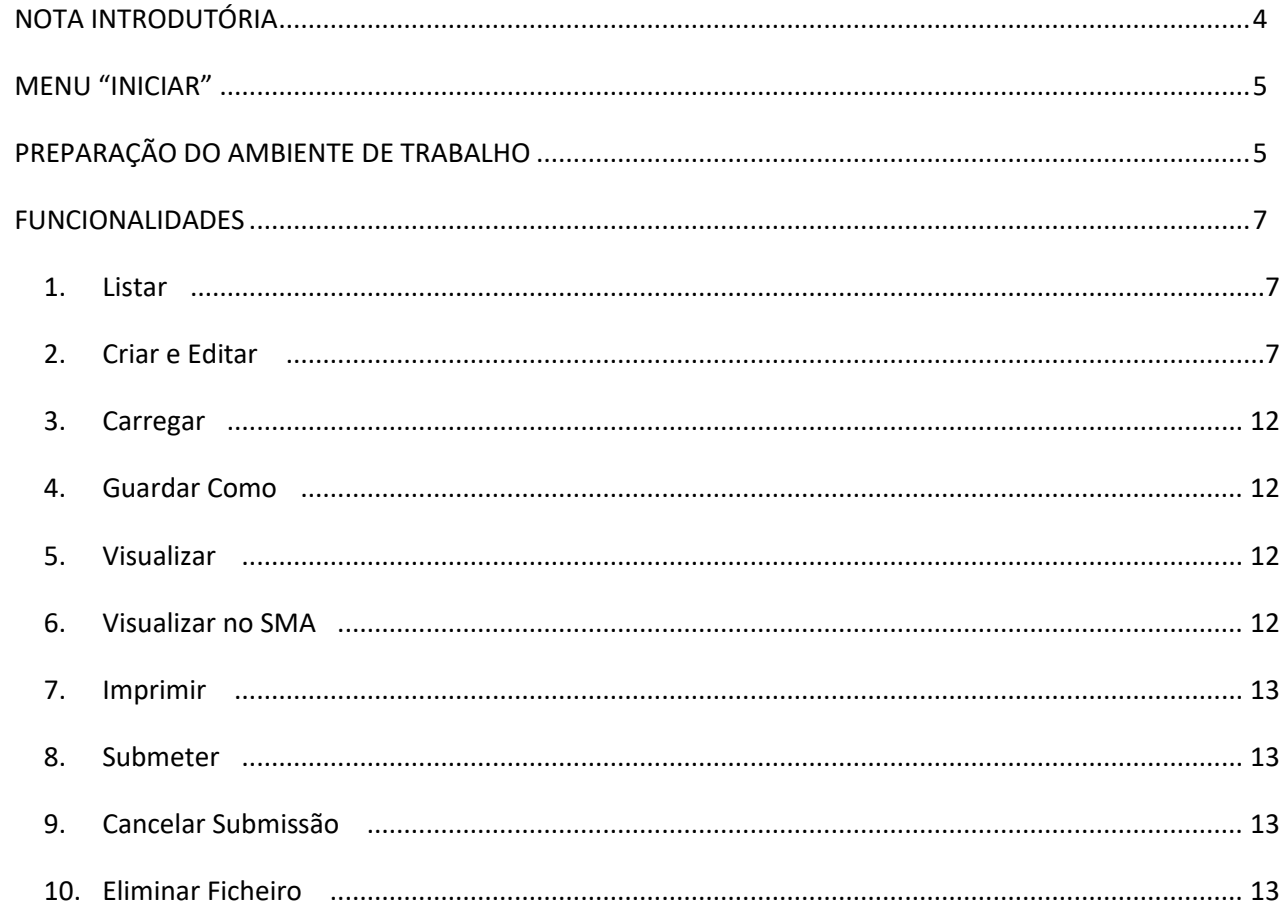

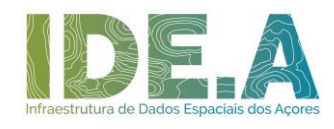

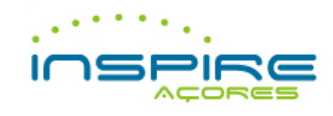

### <span id="page-3-0"></span>**NOTA INTRODUTÓRIA**

O presente documento corresponde ao manual de utilização do Gestor de Metadados dos Açores (GeMA) e tem como principal objetivo apresentar e explicar as suas diversas funcionalidades.

O desenvolvimento desta aplicação decorreu da necessidade de criar um editor que obedecesse às regras definidas pela Diretiva n.º 2007/2/CE, do Parlamento Europeu e do Conselho, de 14 de março (Diretiva Inspire), e aos requisitos aplicáveis à criação e manutenção de metadados para conjuntos de dados geográficos, séries de conjuntos de dados geográficos e serviços de dados geográficos, estabelecidos através do Regulamento (CE) n.º 1205/2008 da Comissão, de 3 de dezembro, e que, ao mesmo tempo, estivesse em conformidade com o Perfil Nacional de Metadados de Informação Geográfica (Perfil MIG 2.0).

Também o Decreto Legislativo Regional n.º 42/2012/A, de 8 de outubro, que cria a Infraestrutura de Dados Espaciais Interativa dos Açores e define o quadro jurídico que transpõe, para a ordem jurídica interna e na Região Autónoma dos Açores, a Diretiva Inspire, determina a necessidade de criação e manutenção de metadados, tendo em conta os requisitos definidos no Regulamento (CE) n.º 1205/2008, de 3 de dezembro.

Uma vez que, para além da criação e manutenção de metadados, o diploma regional institui, ainda, a necessidade de publicação dos mesmos, foi desenvolvida e integrada no GeMA uma funcionalidade que permite ao utilizador a sua submissão para o Sistema de Metadados dos Açores.

Para além das funcionalidades acima referidas, o GeMA permite, ainda, visualizar os metadados em formato HTML e XML, guardar em formato PDF, imprimir e visualizar metadados que se encontrem no catálogo do Sistema de Metadados dos Açores.

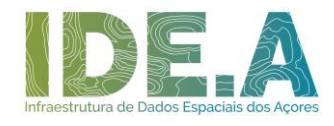

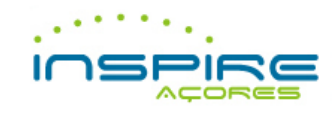

## <span id="page-4-0"></span>**MENU "INICIAR"**

1. Após ter efetuado a instalação da ferramenta, vá ao menu "Iniciar > Todos os programas" e procure a pasta "GeMA" que contém a aplicação, bem como os manuais de utilização e de preenchimento de metadados;

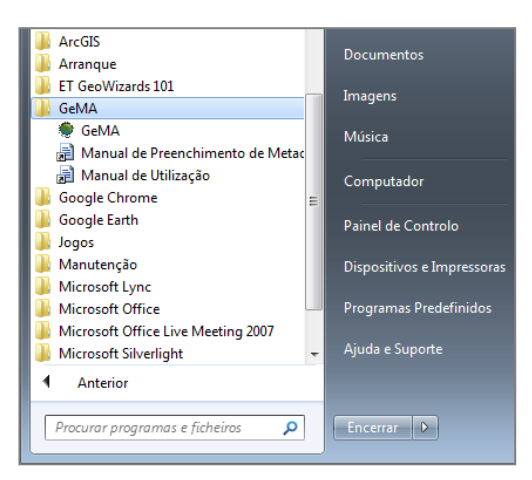

2. Ao clicar na aplicação "GeMA", a interface que verá é a seguinte:

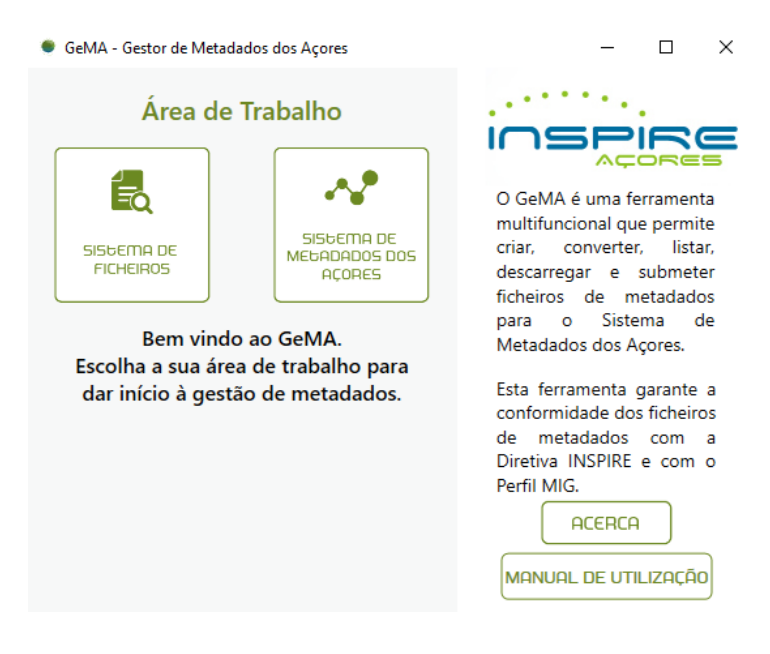

#### <span id="page-4-1"></span>**PREPARAÇÃO DO AMBIENTE DE TRABALHO**

- 1. Na interface do GeMA escolha a área de trabalho pretendida:
- Sistema de Ficheiros Permite selecionar o diretório de trabalho, ou seja, a pasta na qual o gestor de metadados vai criar, editar e gerir os seus metadados;
- Sistema de Metadados dos Açores Apresenta a área de trabalho na qual o gestor de metadados possui permissões para criar, editar, gerir e submeter metadados no Sistema de Metadados dos Açores.

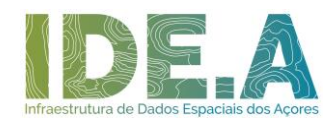

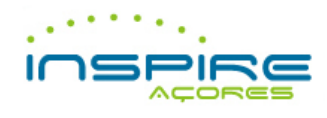

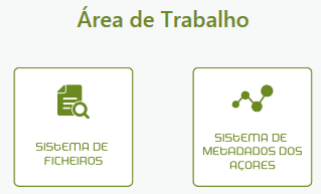

- 2. Se escolher a área de trabalho "Sistema de Ficheiros" deve selecionar a pasta que contém os metadados ou na qual deseja trabalhar;
- 3. Se optar pela área de trabalho "Sistema de Metadados dos Açores" irá surgir um painel de autenticação, no qual deve selecionar o tipo de login que irá efetuar:

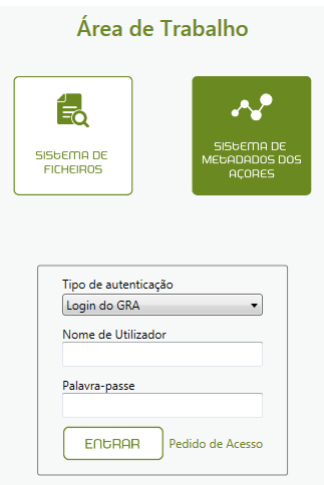

- Login do GRA Destina-se aos gestores de metadados nomeados pelas entidades do Governo dos Açores (GRA) que aderiram à Infraestrutura de Dados Espaciais interativa dos Açores (IDEiA). Para autenticar-se deve inserir o seu nome de utilizador do GRA e respetiva palavra-passe;
- Login fora do GRA Destina-se aos restantes utilizadores que não pertencem a uma entidade do GRA mas que possuem permissões para submeter metadados no Sistema de Metadados dos Açores. Para autenticar-se deve inserir o endereço do correio eletrónico com o qual se registou no Portal IDEiA e respetiva palavra-passe.
- 4. Após a realização dos passos anteriores, surge o separador "Geral" que contém a listagem das áreas de trabalho adicionadas pelo gestor de metadados.

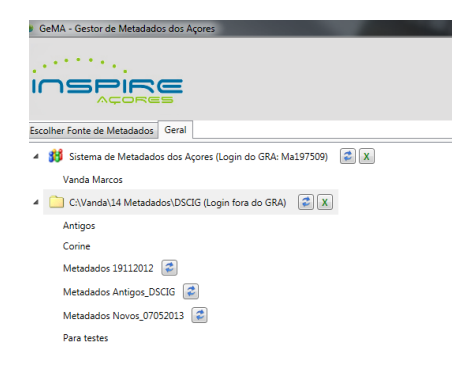

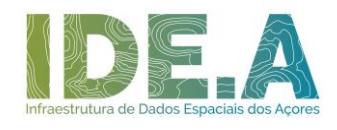

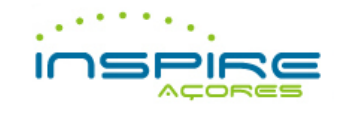

5. Depois de listadas as áreas de trabalho, selecione a pasta que contém os ficheiros de metadados que pretende visualizar, de modo a que os botões "Listar" e "Criar" fiquem ativos.

#### <span id="page-6-0"></span>**FUNCIONALIDADES**

modificação e formato.

<span id="page-6-2"></span>**2. Criar e Editar** 

O GeMA disponibiliza o seguinte conjunto de funcionalidades:

<span id="page-6-1"></span>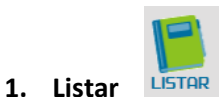

Esta funcionalidade permite listar todos os ficheiros de metadados existentes numa determinada área de trabalho. Os ficheiros são apresentados numa tabela com quatro colunas referentes ao nome do ficheiro, ao título, data de

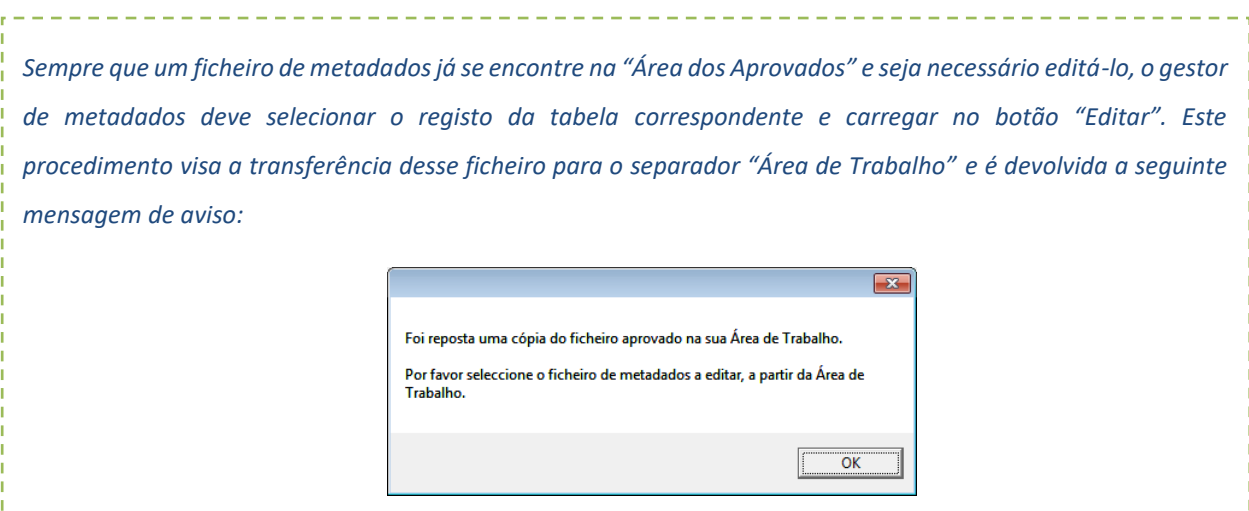

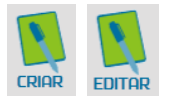

A funcionalidade "Criar" encontra-se disponível no separador "Geral", no separador "Lista de Ficheiros" e permite preencher um novo ficheiro de metadados, ao qual deve ser atribuído um nome.

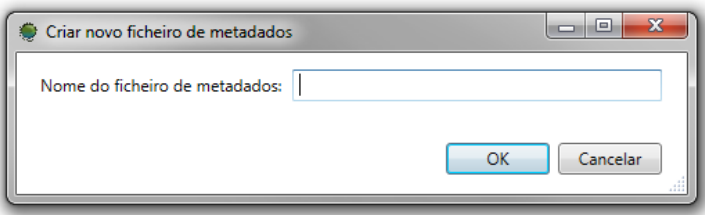

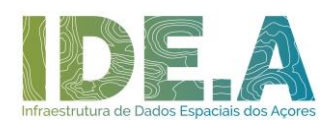

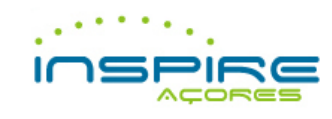

*Sugere-se que atribua ao ficheiro de metadados um nome de fácil identificação/leitura (exemplo: Vetor\_Acudes\_RAA). Os nomes dos ficheiros de metadados não deverão conter os seguintes carateres especiais: (^~´´/?: ; , # \$ % ¨& \**! "' { { ).

A funcionalidade "Editar" permite alterar ficheiros de metadados já existentes.

Ao selecionar a funcionalidade "Criar" ou "Editar" abre-se um novo separador no GeMA que apresenta no seu menu lateral esquerdo as seguintes vistas: "Itens Existentes no Ficheiro", "Itens Inválidos", "Itens Obrigatórios" ou "Todos".

Para além disso, lista as diferentes secções que compõem o ficheiro de metadados: "Identificação", "Sistema de Referência", "Extensão", "Distribuição", "Qualidade" e "Metametadados".

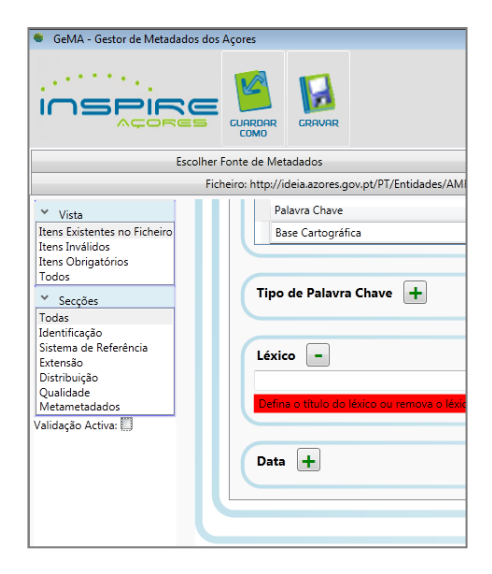

Neste menu lateral esquerdo pode selecionar a opção "Validação Ativa" que permite ao gestor de metadados saber o número de erros existentes no ficheiro de metadados e identificar que elementos estão inválidos.

Os campos inválidos ficam sempre assinalados a vermelho e devem ser corrigidos de modo a que o ficheiro de metadados fique em conformidade e possa ser submetido para aceitação e integração no Sistema de Metadados dos Açores.

Caso tente submeter um ficheiro de metadados que não tenha todos os campos obrigatórios preenchidos, é apresentada uma mensagem de aviso de que não será possível submeter.

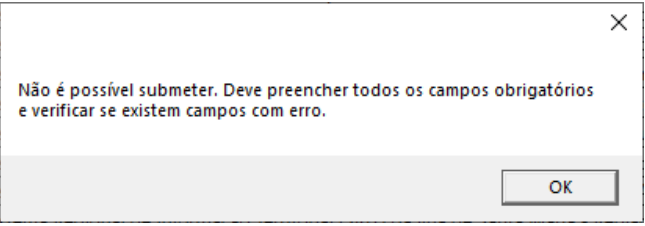

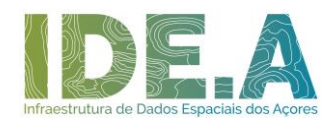

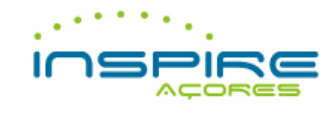

Os campos assinalados com um asterisco vermelho (\*) são de preenchimento obrigatório.

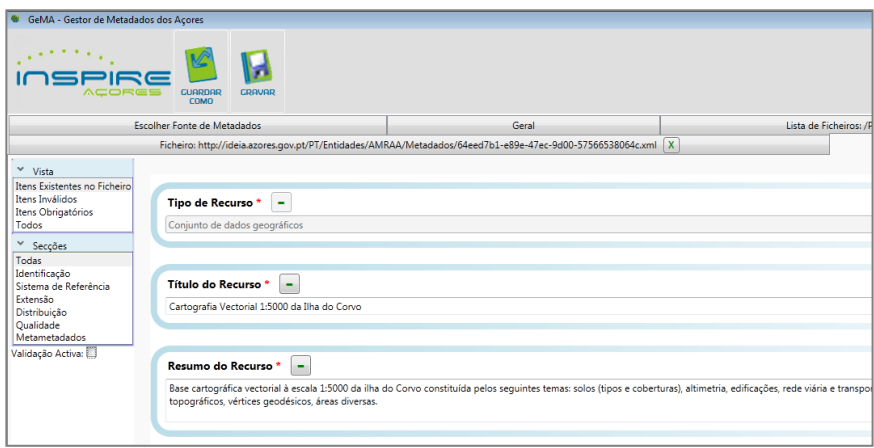

Ao passar com o ponteiro do rato sobre os campos do editor de metadados é apresentada uma breve descrição, bem como algumas regras de preenchimento desses elementos.

Durante a edição, o gestor de metadados deve ter em atenção os seguintes aspetos:

- O preenchimento do campo "Informação geográfica a monitorizar e reportar no âmbito da Diretiva INSPIRE" irá influenciar a obrigatoriedade e opções de preenchimento de alguns campos;
- Os botões  $\boxed{\frac{1}{\text{P}}\boxed{\text{-}}}$  permitem adicionar ou remover campos;
- O botão "Opções", disponível no campo "Palavra Chave", disponibiliza campos onde é possível preencher automaticamente:
	- o Âmbito Espacial a que diz respeito o CDG;
	- o Tipo de cartografia do recurso.

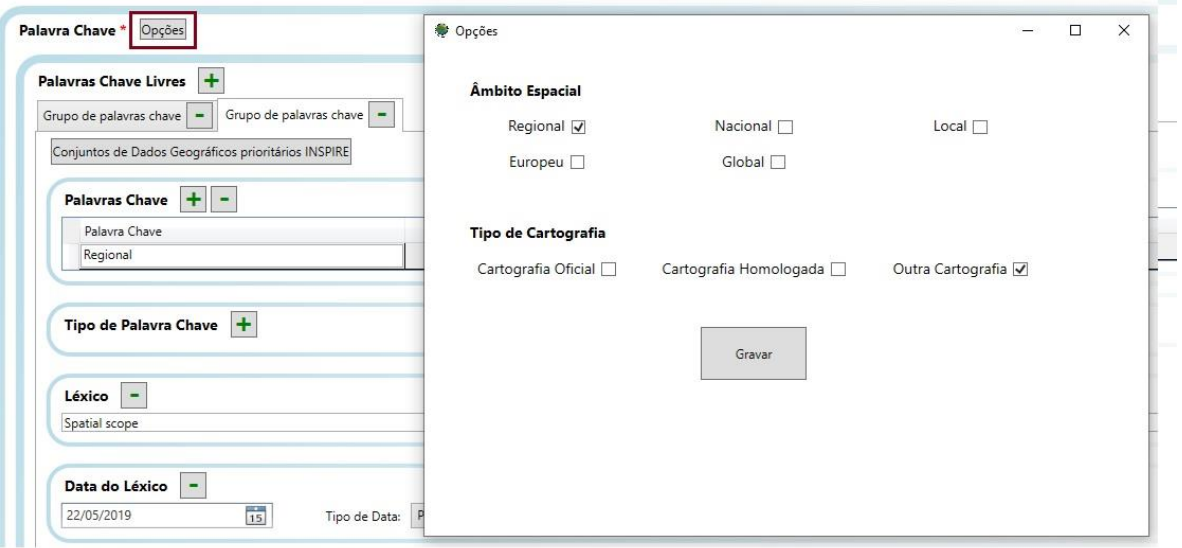

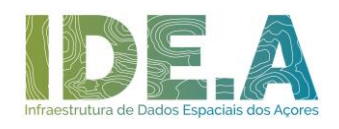

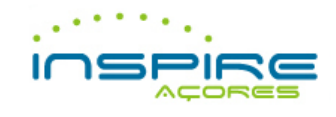

• O botão "Conjuntos de Dados Geográficos prioritários INSPIRE", disponível no campo "Palavra Chave", permite a seleção e preenchimento com (s) palavra(s) chave prioritária(s), relativas a Diretivas Ambientais, que identificam o CDG;

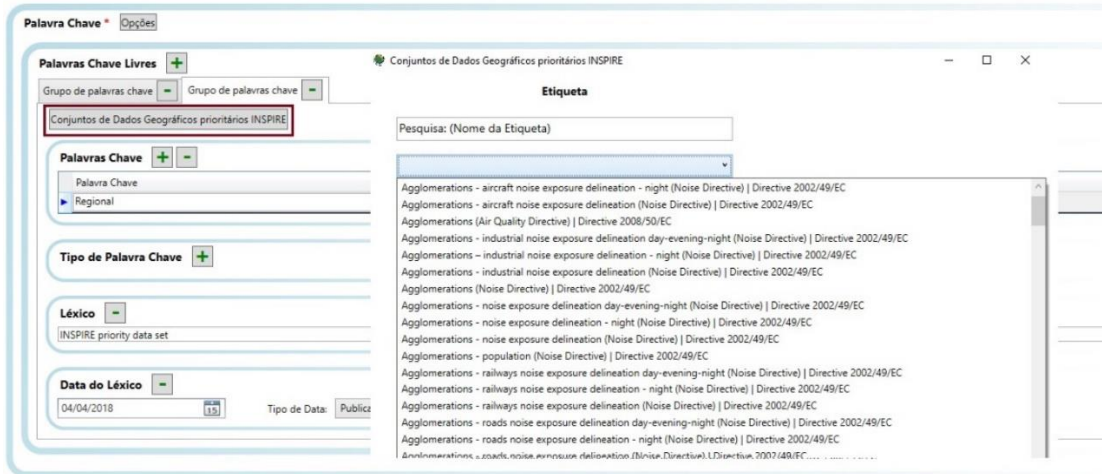

• O botão "Sem restrições" disponível no campo "Restrições (Gerais, Legais e de Segurança)"»"Restrições Legais)", permite o preenchimento automático dos campos "Restrições Legais", "Outras Restrições", "Restrições de Uso" e "Limitação de Uso" com o texto "Acesso público sem restrições";

Os botões "Sem restrições" e "Condições desconhecidas" disponíveis no campo Restrições (Gerais, Legais e de Segurança)"»"Restrições de Segurança", permitem o preenchimento automático do campo "Limitação de Uso";

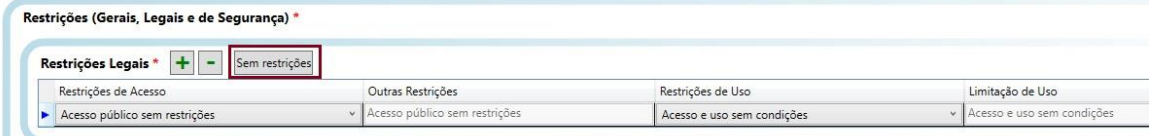

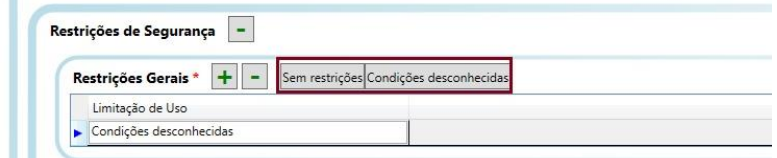

• O botão "Gerar UUID com prefixo http://id.igeo.pt" e "Gerar UUDI", disponível nos elementos do campo "Identificador Único de Recurso", permite a criação de um código automático. Se o ficheiro de metadados em edição for baseado num já existente, é obrigatória a alteração deste campo;

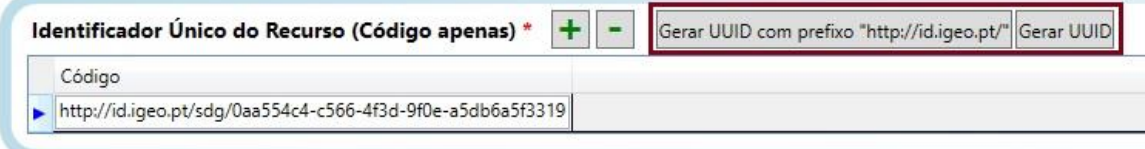

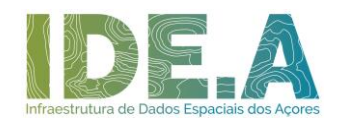

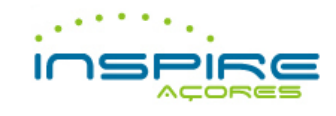

• O botão "Preencher automaticamente – Resolução Espacial Desconhecida", disponível no campo "Escala Equivalente", permite o preenchimento automático do campo "Denominador da Escala da Fonte" quando a escala é desconhecida;

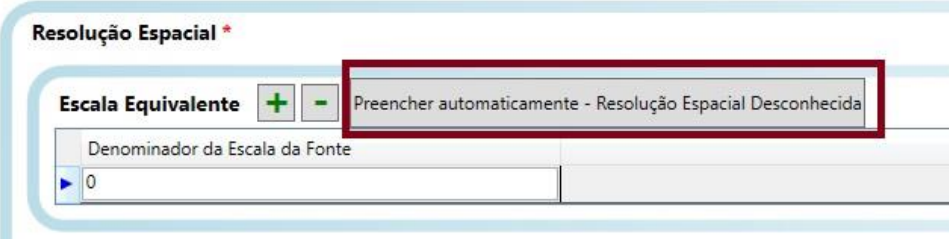

• O botão "Preenchimento do identificador de metadados", disponível no campo "Acoplamento e Recurso Associado" de metadados de serviços, permite selecionar metadados de Conjuntos de Dados Geográficos existentes no Sistema de Metadados dos Açores;

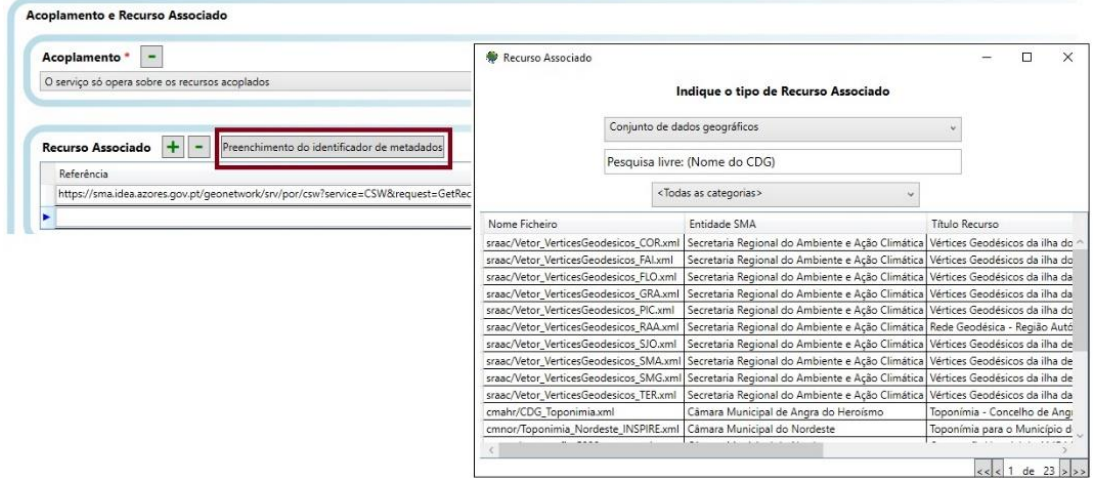

• O botão "Preencher automaticamente – INSPIRE", disponível no campo "Conformidade", permite o preenchimento automático dos campos "Especificação", "Data da Especificação", "Tipo de Data" e "Explicação" de acordo com o "INSPIRE Metadata Implementing Rules: Technical Guidelines based on EN ISSO 19115 and EN ISO 19119";

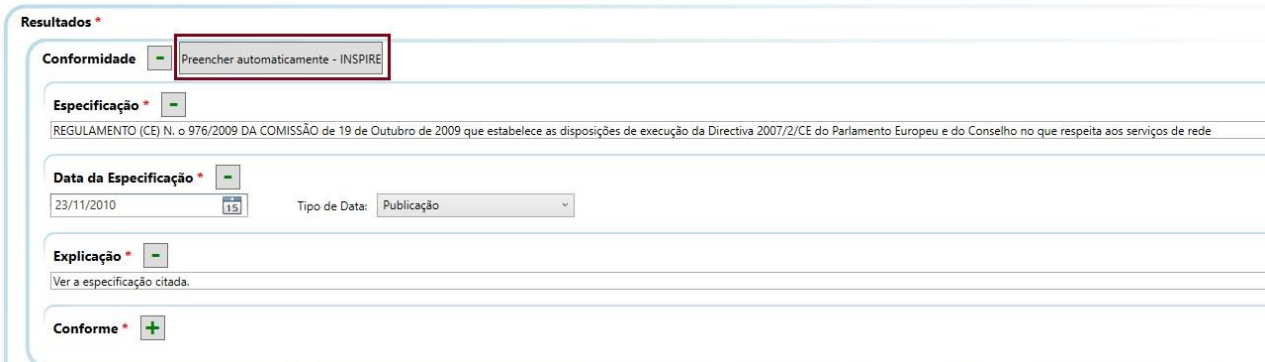

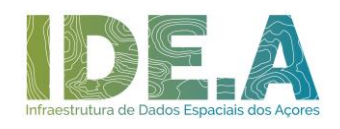

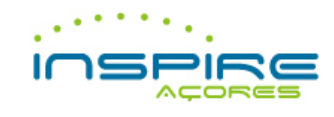

- Para visualizar o mapa com o Arquipélago dos Açores, o computador onde a aplicação está instalada deverá estar ligado à internet;
- Existem campos compostos cujo preenchimento e remoção estão dependentes de outros campos;

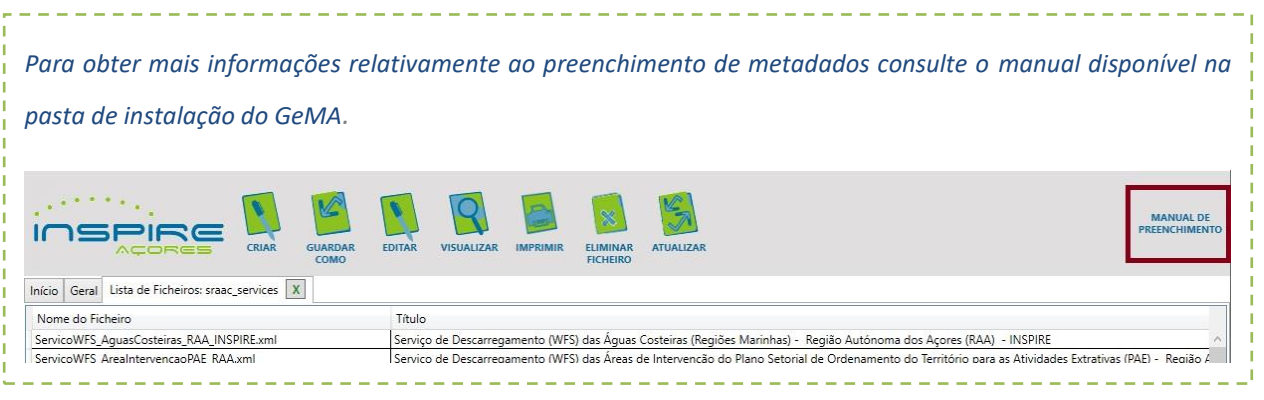

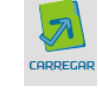

Esta funcionalidade permite ao gestor de metadados transferir metadados que se encontrem num sistema de ficheiros para a sua área de trabalho.

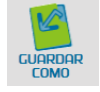

# <span id="page-11-1"></span>**4. Guardar Como**

<span id="page-11-0"></span>**3. Carregar** 

Esta funcionalidade permite ao gestor de metadados renomear e gravar um ficheiro de metadados numa localização específica.

<span id="page-11-2"></span>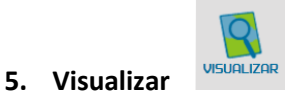

Esta funcionalidade permite ver os metadados nos formatos HTML e XML. Poderá copiar o ficheiro XML ao selecionar o código e com o botão direito do rato escolher a opção "copiar".

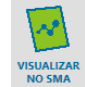

#### <span id="page-11-3"></span>**6. Visualizar no SMA**

Esta funcionalidade permite ver o metadados do respetivo Conjunto de Dados Geográficos, Série ou Serviço no Catálogo de Metadados dos Açores. Para o utilizador poder ver o metadados, o mesmo tem de se encontrar na "Área dos Aprovados" da respetiva entidade. Só os utilizadores com permissões de publicador de metadados no Sistema de Metadados dos Açores é que conseguem aceder a esta funcionalidade.

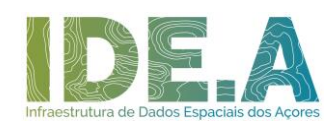

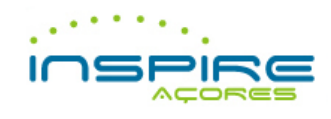

<span id="page-12-0"></span>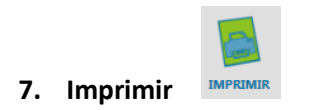

Esta funcionalidade permite imprimir ou guardar a informação (formato PDF) presente no ficheiro de metadados selecionado.

<span id="page-12-1"></span>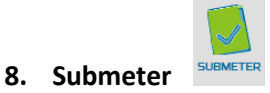

Esta funcionalidade permite submeter o(s) ficheiro(s) de metadados para efeitos de aceitação e publicação no Sistema de Metadados dos Açores. Quando aceites, estes ficheiros ficam listados no separador "Área de Aprovados" e, consequentemente, no visualizador do Sistema de Metadados dos Açores.

*Nota: Caso tenha uma versão antiga do GeMA, será apresentada uma mensagem a solicitar a instalação da versão mais recente para poder submeter os metadados.*\_\_\_\_\_\_\_\_\_\_\_\_\_\_\_\_\_\_\_\_\_\_\_\_\_\_\_\_\_\_\_\_\_\_

\_\_\_\_\_\_\_\_\_\_\_\_

## <span id="page-12-2"></span>**9. Cancelar Submissão**

<u> 222222222</u>

<span id="page-12-3"></span>**10. Eliminar Ficheiro** 

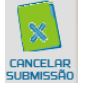

Esta funcionalidade permite ao gestor de metadados cancelar o procedimento de submissão de um ficheiro de metadados quando já se encontra no estado "Aguarda Aprovação".

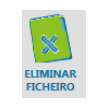

Esta funcionalidade permite ao gestor de metadados eliminar o ficheiro selecionado.